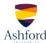

## "thinglink..

## **QUICK-START GUIDE**

1. Visit the <u>Thinglink</u> website. Click either the "LOG IN" or "JOIN NOW!" link to begin. For best results, use the most current version of your web browser.

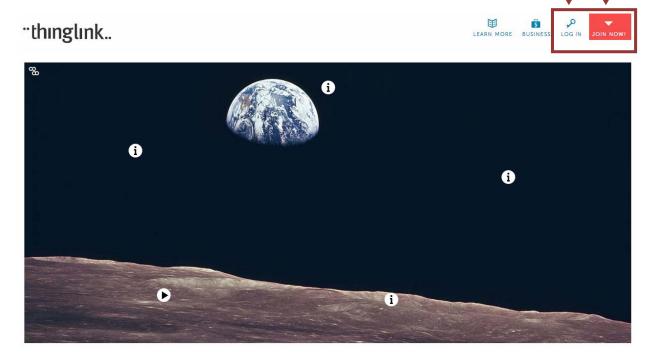

2. Sign into Thinglink. You may log in with your Facebook or Twitter accounts, enter your information to create a new account, or log in if you already have an account.

"thinglink..

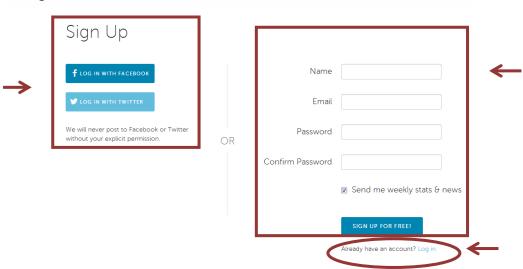

3. Once you have signed in (or created an account and signed in), you may be directed to "Build your stream" (or follow the posts of people or groups on Thinglink). Feel free to click a "+FOLLOW" button to follow the posts of a person or group of interest to you and then click the "GO TO YOUR STREAM" button. If you do not wish to follow a person or group, please continue on to the next instruction.

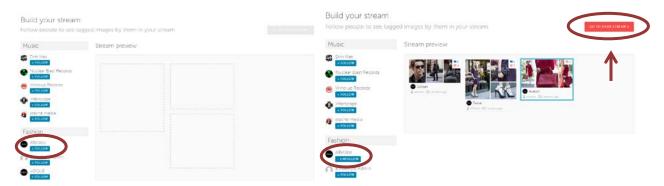

4. If you do not wish to follow a person or group, you may skip it by selecting the portion of the URL after thinglink.com, tapping Backspace or Delete on the keyboard to remove it, and then tapping Enter on the keyboard to take you to your main page.

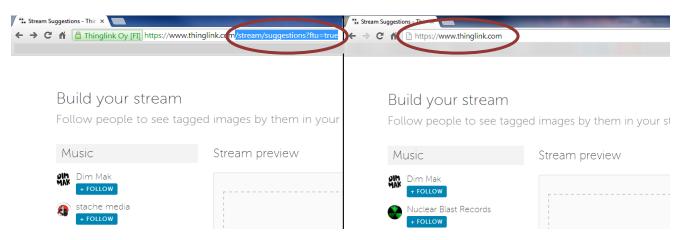

5. Once you are on your Thinglink main page click the "Create" button in the top right.

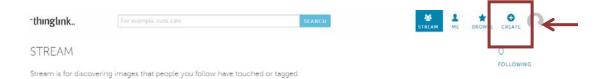

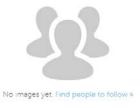

6. At this point, you will be directed to choose an image. You may drag and drop an image from your desktop or other open file, import images from Facebook or Flickr, or enter the URL for a web image.

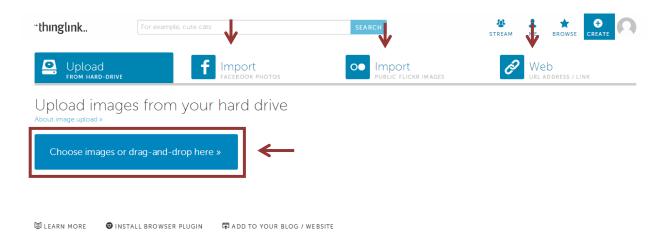

7. Once you have selected and uploaded/imported your image, you will be prompted to add a tag to it.

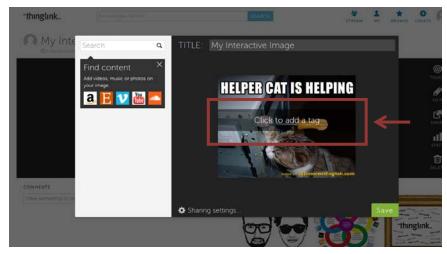

8. When you are ready to add a text tag, simply click the image, move your icon where you would like it to appear, and type your text in the Description box. Click the SAVE TAG button after completing each tag.

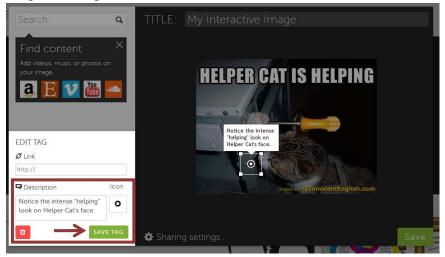

9. You can search for items related to your topic in the Search box or simply enter a URL to add a tag with a link to a website, audio clip, or video. Click the "SAVE TAG" button after completing each item.

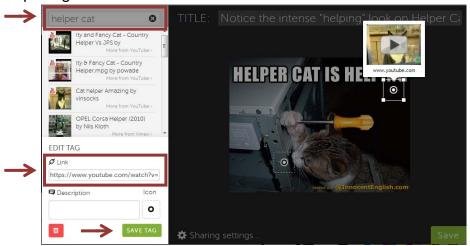

10. Be sure to give your interactive image a Title.

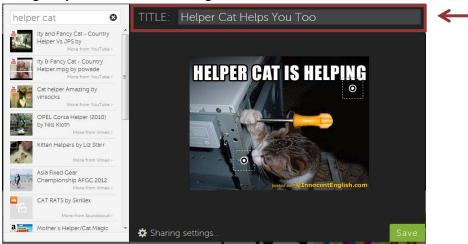

11. When you have completed your tags, be sure to click the "Save" button to save your Thinglink interactive image.

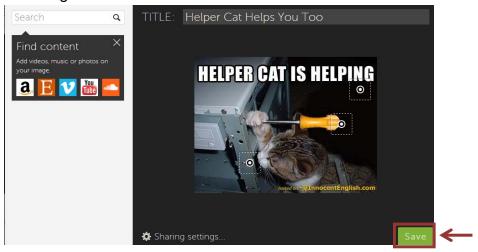

12. When you have saved your Thinglink interactive image click the "Share" button. You will be presented with options for sharing through social media as well as for copying the URL link and/or the embed code. Please see the instructions for your assignment to determine how you are to share your interactive image.

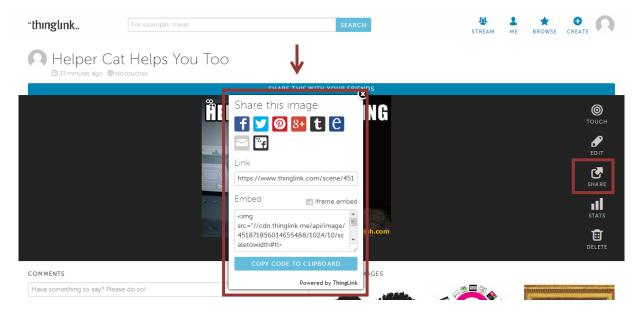

13. To access your saved Thinglink interactive image from the main page, click the "Me" link.

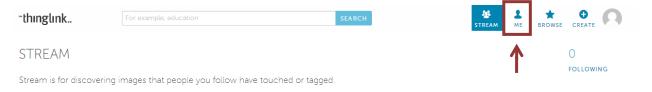

14. Click your Thinglink interactive image to edit, share, or delete it.

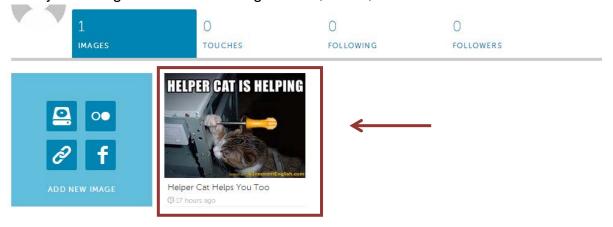

## Helpful hints:

Be sure to create your interactive image to conform to the parameters laid out in the assignment.

- ➤ Be sure to share your interactive image according to the parameters laid out in the assignment.
- > You may edit your interactive image until you feel comfortable with what you have completed for submission.
- > You may delete your interactive image at any time; however, once it has been deleted, the URL will no longer work. Wait until you have received the grade for your submission before deleting.
- ➤ If you run into any issues using Thinglink, visit the <u>Thinglink Help Center</u> for assistance.
- > You will find the Thinglink Frequently Asked Questions (FAQ) page <a href="here">here</a>.
- > You are encouraged to review the <a href="Privacy Policy">Privacy Policy</a> published on the Thinglink website.